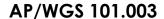

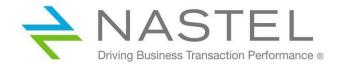

# Nastel Workgroup Server Expert

Version 10.1.1.0
Installation Guide

CONFIDENTIALITY STATEMENT: THE INFORMATION WITHIN THIS MEDIA IS PROPRIETARY IN NATURE AND IS THE SOLE PROPERTY OF NASTEL TECHNOLOGIES, INC. ALL PRODUCTS AND INFORMATION DEVELOPED BY NASTEL ARE INTENDED FOR LIMITED DISTRIBUTION TO AUTHORIZED NASTEL EMPLOYEES, LICENSED CLIENTS, AND AUTHORIZED USERS. THIS INFORMATION (INCLUDING SOFTWARE, ELECTRONIC AND PRINTED MEDIA) IS NOT TO BE COPIED OR DISTRIBUTED IN ANY FORM WITHOUT THE EXPRESSED WRITTEN PERMISSION FROM NASTEL TECHNOLOGIES, INC.

© 2019 Nastel Technologies, Inc.

#### PUBLISHED BY:

**R&D DEPARTMENT** 

NASTEL TECHNOLOGIES, INC.

88 SUNNYSIDE BLVD, SUITE 101

PLAINVIEW, NY 11803

Copyright © 2019 by: Nastel Technologies, Inc.

ALL RIGHTS RESERVED. NO PART OF THE CONTENTS OF THIS DOCUMENT MAY BE PRODUCED OR TRANSMITTED IN ANY FORM, OR BY ANY MEANS WITHOUT THE WRITTEN PERMISSION OF NASTEL TECHNOLOGIES.

CONFIDENTIALITY STATEMENT: THE INFORMATION WITHIN THIS MEDIA IS PROPRIETARY IN NATURE AND IS THE SOLE PROPERTY OF NASTEL TECHNOLOGIES, INC. ALL PRODUCTS AND INFORMATION DEVELOPED BY NASTEL ARE INTENDED FOR LIMITED DISTRIBUTION TO AUTHORIZED NASTEL EMPLOYEES, LICENSED CLIENTS, AND AUTHORIZED USERS. THIS INFORMATION (INCLUDING SOFTWARE, ELECTRONIC AND PRINTED MEDIA) IS NOT TO BE COPIED OR DISTRIBUTED IN ANY FORM WITHOUT THE EXPRESSED WRITTEN PERMISSION FROM NASTEL TECHNOLOGIES, INC.

TITLE: NASTEL WORKGROUP SERVER EXPERT INSTALLATION GUIDE

DOCUMENT RELEASE DATE: FEBRUARY 2019
NASTEL DOCUMENT NUMBER: AP/WGS 101.003
PRINTED IN THE UNITED STATES OF AMERICA

#### **ACKNOWLEDGEMENTS:**

THE FOLLOWING TERMS ARE TRADEMARKS OF NASTEL TECHNOLOGIES CORPORATION IN THE UNITED STATES OR OTHER COUNTRIES OR BOTH: AUTOPILOT/IT, AP-WMQ, AUTOPILOT ENTERPRISE, AUTOPILOT/WEB, M6 FOR WMQ, AUTOPILOT M6, MQCONTROL

THE FOLLOWING TERMS ARE TRADEMARKS OF THE IBM CORPORATION IN THE UNITED STATES OR OTHER COUNTRIES OR BOTH: IBM, MQ, WIN-OS/2, AS/400, OS/2, DB2, AND AIX

THE FOLLOWING TERMS ARE TRADEMARKS OF HEWLETT-PACKARD IN THE UNITED STATES OR OTHER COUNTRIES OR BOTH: OPENVIEW, HP-UX

COMPAQ, THE COMPAQ LOGO, ALPHASERVER, COMPAQ INSIGHT MANAGER, CDA, DEC, DECNET, TRUCLUSTER, ULTRIX, AND VAX REGISTERED IN U.S. PATENT AND TRADEMARK OFFICE. ALPHA AND TRU64 ARE TRADEMARKS OF COMPAQ INFORMATION TECHNOLOGIES GROUP, L.P IN THE UNITED STATES AND OTHER COUNTRIES

SNMPC, SNMPC, WORKGROUP, AND SNMPC ENTERPRISE ARE TRADEMARKS OF CASTLE ROCK COMPUTING IN THE UNITED STATES OR OTHER COUNTRIES, OR BOTH.

JAVA AND THE JAVA LOGOS ARE TRADEMARKS OF SUN MICROSYSTEMS INC. IN THE UNITED STATES OR OTHER COUNTRIES, OR BOTH.

INSTALLANYWHERE IS A REGISTERED TRADEMARK OF ZEROG SOFTWARE IN THE UNITED STATES OR OTHER COUNTRIES, OR BOTH.

This product includes software developed by the Apache Software Foundation (http://www.apache.org/). The Jakarta Project" and "Tomcat" and the associated logos are registered trademarks of the Apache Software Foundation

Intel, Pentium and Intel486 are trademarks or registered trademarks of Intel Corporation in the United States, or other countries, or both

MICROSOFT, WINDOWS, WINDOWS, WINDOWS XP, THE WINDOWS LOGOS, AND SQL SERVER ARE REGISTERED TRADEMARKS OF THE MICROSOFT CORPORATION.

UNIX IS A REGISTERED TRADEMARK IN THE UNITED STATES AND OTHER COUNTRIES LICENSED EXCLUSIVELY THROUGH X/OPEN COMPANY LIMITED.

"LINUX" AND THE LINUX LOGOS ARE REGISTERED TRADEMARKS OF LINUS TORVALDS, THE ORIGINAL AUTHOR OF THE LINUX KERNEL. ALL OTHER TITLES, APPLICATIONS, PRODUCTS, AND SO FORTH ARE COPYRIGHTED AND/OR TRADEMARKED BY THEIR RESPECTIVE AUTHORS.

SCO CUSA, SCO DOCTOR, SCO DOCTOR FOR NETWORKS, SCO DOCTOR LITE, SCO GLOBAL ACCESS, SCO MPX, SCO MULTIVIEW, SCO NIHONGO OPENSERVER, SCO OK, THE SCO OK LOGO, SCO OPENSERVER, SCO OPEN SERVER, SCO PORTFOLIO, SCO POS SYSTEM, SCO TOOLWARE, AND THE WORLD NEVER STOPS ARE TRADEMARKS OR REGISTERED TRADEMARKS OF CALDERA INTERNATIONAL, INC. IN THE U.S.A. AND OTHER COUNTRIES. ALL RIGHTS RESERVED.

OTHER COMPANY, PRODUCT, AND SERVICE NAMES, MAY BE TRADEMARKS OR SERVICE MARKS OF OTHERS.

# **Table of Contents**

| CHAPTER 1: INTRODUCTION                                   | 1  |
|-----------------------------------------------------------|----|
| 1.1 How this Guide is Organized                           |    |
| 1.2 HISTORY OF THIS DOCUMENT                              |    |
| 1.3 RELATED DOCUMENTS                                     |    |
| 1.4 RELEASE NOTES                                         |    |
| 1.5 Intended Audience                                     |    |
| 1.5.1 User Feedback                                       |    |
| 1.6 TECHNICAL SUPPORT                                     |    |
| 1.7 CONVENTIONS                                           |    |
| ·                                                         | ,  |
| CHAPTER 2: BEFORE INSTALLATION                            | 5  |
| 2.1 WORKGROUP SERVER EXPERT INSTALLATION MATERIALS        | 5  |
| 2.2 WORKGROUP SERVER EXPERT LICENSE                       | 5  |
| 2.2.1 Installing the Workgroup Server Expert License File |    |
| CHAPTER 3: INSTALLATION                                   |    |
| 3.1 Components                                            | 7  |
| 3.2 Installation Requirements                             |    |
| 3.2.1 Hardware Requirements                               |    |
| 3.2.2 Database Management                                 |    |
| 3.3 Installation                                          | 8  |
| CHAPTER 4: DEPLOYING THE EXPERT                           | 9  |
| CHAPTER 5: DATABASE CONFIGURATION                         | 17 |
| CHAPTER 6: SCHEDULER SETUP                                | 19 |
| 6.1 Requirements                                          | 10 |
| 6.2 INSTALLATION STEPS                                    |    |
| APPENDIX A: REFERENCES                                    |    |
|                                                           |    |
| A.1 NASTEL DOCUMENTATION                                  | 21 |
| APPENDIX B: CONVENTIONS                                   | 23 |
| B.1 TYPOGRAPHICAL CONVENTIONS                             | 23 |
| INDEX                                                     | 25 |

i

# **Figures**

| FIGURE 1-1. AUTOPILOT M6 FOR WMQ INSTALLATION SUPPORT (32-BIT/64-BIT)             | 3  |
|-----------------------------------------------------------------------------------|----|
| FIGURE 4-1. DEPLOY EXPERT MENU                                                    |    |
| FIGURE 4-2. CREATE WORKGROUP SERVER EXPERT – GENERAL TAB                          |    |
| FIGURE 4-3. CREATE WORKGROUP SERVER EXPERT – ABOUT TAB                            | 11 |
| FIGURE 4-4. CREATE WORKGROUP SERVER EXPERT – AUTHORIZATION AND AUTHENTICATION TAB | 12 |
| FIGURE 4-5. CREATE WORKGROUP SERVER EXPERT – MQ OBJECT FACT OPTIONS TAB           | 13 |
| FIGURE 4-6. CREATE WORKGROUP SERVER EXPERT – QUEUES AND CHANNELS FACT OPTIONS TAB |    |
| FIGURE 4-7. CREATE WORKGROUP SERVER EXPERT – TRACING TAB                          |    |
| FIGURE 4-8. DEPLOYMENT CONFIRMATION                                               |    |
| FIGURE 5-1. NSQJDBCMK PROPERTIES                                                  |    |
| FIGURE 6-1. DEPLOY EXPERT MENU                                                    |    |

# **Tables**

| TABLE 1-1. DOCUMENT HISTORY                                         | 1  |
|---------------------------------------------------------------------|----|
| TABLE 4-1. WGS EXPERT PROPERTIES – GENERAL                          | 10 |
| TABLE 4-2. WGS EXPERT PROPERTIES – ABOUT                            | 11 |
| TABLE 4-3. WGS EXPERT PROPERTIES – AUTHORIZATION AND AUTHENTICATION | 12 |
| TABLE 4-4. WGS EXPERT PROPERTIES – MQ OBJECT FACT OPTIONS           | 13 |
| TABLE 4-5. WGS EXPERT PROPERTIES – QUEUES AND CHANNELS FACT OPTIONS | 15 |
| TABLE 4-6. WGS EXPERT PROPERTIES – TRACING                          |    |
| TABLE A-1. NASTEL DOCUMENTATION                                     | 21 |
| TABLE B-1. TYPOGRAPHICAL CONVENTIONS                                | 23 |
|                                                                     |    |

# **Chapter 1: Introduction**

Welcome to the *Workgroup Server (WGS) Expert Installation Guide*. This guide describes installation, configuration, and deployment. Please review this guide carefully before installing and using the product.

#### 1.1 How this Guide is Organized

<u>Chapter 1:</u> Introductory information about this document as well as supplying support and reference information.

<u>Chapter 2:</u> Provides licensing information for the WGS expert.

*Chapter 3*: Provides installation instructions.

<u>Chapter 4:</u> Provides instructions for deploying the WGS expert.

<u>Chapter 5:</u> Provides database configuration information.

<u>Chapter 6:</u> Provides installation instructions for Nastel Navigator's Scheduler.

Appendix A: A list of reference material and documents.

Appendix B: A list of typographical conventions.

<u>Index:</u> Alphanumeric listing of all topics and subjects of importance.

#### 1.2 History of this Document

| Table 1-1. Document History |                 |          |                                                                                                    |
|-----------------------------|-----------------|----------|----------------------------------------------------------------------------------------------------|
| Release Date                | Document Number | Version  | Summary                                                                                                  |
| April 2017                  | AP/WGS 101.001  | 10.1.0.1 | Initial release.                                                                                         |
| February 2019               | AP/WGS 101.003  | 10.1.1.0 | Added install information for Nastel Navigator's Scheduler. Update license information in section 2.2.1. |

#### 1.3 Related Documents

Complete listings of related and referenced documents related to AutoPilot can be found in Appendix A.

#### 1.4 Release Notes

See the **README.htm** files on your installation media or Workgroup Server Expert installation directory. Release notes and updates are also available through the Nastel Resource Center at: <a href="http://customers.nastel.com">http://customers.nastel.com</a>.

#### 1.5 Intended Audience

This document is intended for personnel installing, configuring, and using Workgroup Server Expert.

#### 1.5.1 User Feedback

Nastel encourages all users of Workgroup Server Expert to submit comments, suggestions, corrections, and recommendations for improvement of this documentation. Please send comments via email to: <a href="mailto:support@nastel.com">support@nastel.com</a>. You will receive a response, along with status of any proposed change, update, or correction.

#### 1.6 Technical Support

If you need additional technical support, you can contact Nastel by telephone or by email. To contact Nastel technical support by telephone, call **800-963-9822 ext. 1**. If you are calling from outside the United States, dial **001-516-801-2100**.

To contact Nastel technical support by email, send a message to <a href="mailto:support@nastel.com">support@nastel.com</a>. You can also contact Nastel support via the support website. To access online web-based Nastel automated support system (user ID/Password required), go to: <a href="http://support.nastel.com/">http://support.nastel.com/</a>.

#### 1.7 Conventions

Refer to Appendix B for typographical and naming conventions used in this guide.

# 1.8 AutoPilot M6 for WMQ Installation Support (32-bit/64-bit)

See <u>Figure 1-1</u> for AutoPilot M6 for WMQ Installation Support. This platform is for the Workgroup server and databases supported. Agents may be available for other versions of operating systems and WMQ versions. You should contact their support representatives if your platform is not listed.

Workgroup Server Expert Chapter 1: Introduction

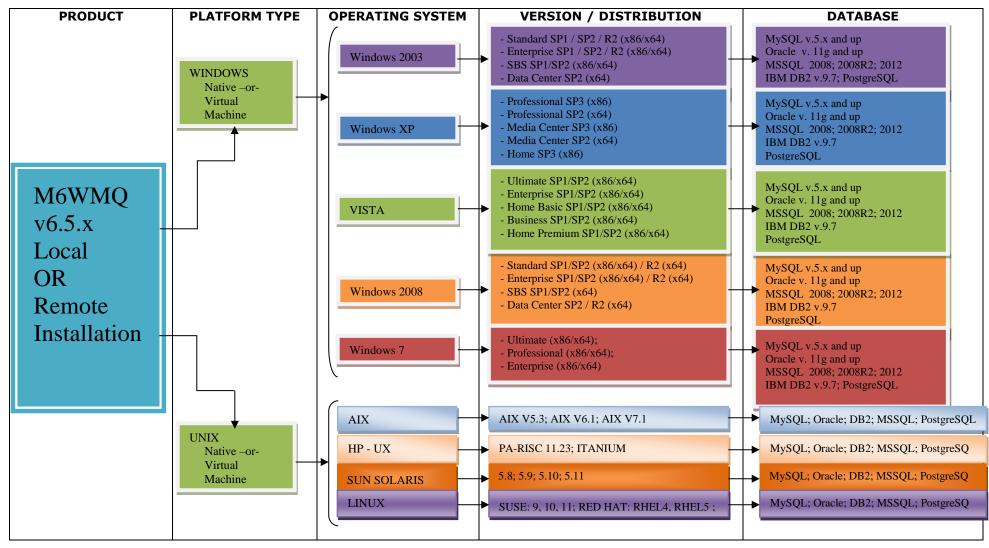

Figure 1-1. AutoPilot M6 for WMQ Installation Support (32-bit/64-bit)

<sup>\*</sup> Not supported for Web Security Manager or APODWMQ.

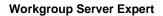

**Chapter 1: Introduction** 

This Page Intentionally Left Blank

# **Chapter 2: Before Installation**

This chapter contains general information relate to the preparation for and installation of the Workgroup Server Expert. Refer to the file README\_INSTALL.txt on the installation media for pertinent information.

#### 2.1 Workgroup Server Expert Installation Materials

The Workgroup Server Expert is installed from either installation media or from <a href="http://support.nastel.com/ap/">http://support.nastel.com/ap/</a> (credentials required).

#### 2.2 Workgroup Server Expert License

Before you start, you need to obtain a CPU-based license file and install it on each system on which a workgroup server will run. The CPU count is pre-allocated and subject to change. Contact your sales manager for further information pertaining to trial license properties.

A workgroup server license is a digitally-signed text file that contains identification and license entitlement information for your Workgroup Server Expert installation. Each time the workgroup server is started, it checks the license file for your licensing and configuration information.

To obtain a license file:

- 1. Navigate to **Start > Programs > Nastel AutoPilot M6 for WMQ > Request License** or go directly to <a href="http://www.nastel.com/purchase-software-481-51.html">http://www.nastel.com/purchase-software-481-51.html</a>.
- 2. Follow the procedure indicated to receive a license file(s). The license files must be installed. Refer to section 2.2.1, Installing the Workgroup Server Expert License File.

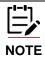

- 1. The workgroup server will not run without a correctly configured license file.
- 2. A new license is required for Version 10.1.0.1 and above. It is required for users of APODWMQ and users running agents on z/OS.

#### 2.2.1 Installing the Workgroup Server Expert License File

When you receive your license file, back it up in a safe place in case you ever need to reinstall Workgroup Server Expert. For the system that will run the workgroup server identified in the license file, we recommend you copy the license file to the directory:

[AUTOPILOT\WMQ]\config\groups

where:

[AUTOPILOT\WMO] is the directory path where M6-WMO is installed.

After the Workgroup Server Expert is installed, you must enter the full path location name of the license file in the expert's properties dialog box. (See <u>Figure 4-2</u>, WGS Properties – General Tab.)

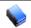

NOTE:

The name of the license file must be AutoPilotWMQ\_xyz.lic, where xyz is the name of the workgroup.

You can check the license file information by starting your workgroup server expert and checking the AutoPilot logs (\$AUTOPILOT HOME\logs\log4j\<\$MACHINE NAME>.log4j).

The workgroup server will return the licensing information, similar to the following example:

```
LICENSING INFORMATION:

SOURCE(C:\Program Files\nastel\apwmq\config\groups\AutoPilotWMQ_MQM.lic)

WORKGROUP(MQM)

FEATURES(SQLDB)

WORKGROUP_HOSTS(host)

CPU_COUNT(14)

USER_COUNT(10)

AGENTLESS_CONNECTION_COUNT(250)

EXPIRATION_DATE(Fri Jun 10 00.00.00 2016)
```

where:

**SOURCE** is the full path location name of the license file

**WORKGROUP\_HOSTS** is a list of network hosts that the workgroup server is licensed to run on.

**FEATURES** is a list of licensable features that the workgroup server is authorized to use.

**CPU\_COUNT** is the maximum number of system processors that can be simultaneously managed by a single workgroup server.

**USER\_COUNT** is the maximum number of client users that can simultaneously connect to a single workgroup server via the M6-WMQ Explorer, Message Server, and/or AutoPilot M6.

**AGENTLESS\_CONNECTION\_COUNT** is the maximum number of concurrent Queue Manager connections allowed by Connection Manager.

**EXPIRATION\_DATE** is the date on which the license expires and a new license will have to be obtained.

# **Chapter 3: Installation**

This chapter provides installation requirements and instructions.

#### 3.1 Components

The WGS\_10.1.1.0.pkg file contains the following components:

- lib\wgsexpert.jar
- lib\nsqjdbcmk.jar
- sql\scripts\nsqjdbcmk\{various sql scripts}.sql.

#### 3.2 Installation Requirements

In order to install the product, the following pre-requisite product must be installed:

AutoPilot M6 CEP Server.

#### 3.2.1 Hardware Requirements

#### Minimum:

- 1 GHz or higher CPU
- 2 G RAM
- 1 G free disk space

#### Recommended:

- 2 CPUs 8 core each
- 8 G RAM
- 10 G free disk space

#### 3.2.2 Database Management

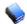

NOTE:

SQL database should be highly available.

Without a database connection, the workgroup server will continue limited monitoring, but will not allow configuration. It will still report any messages generated by WMQ, but the messages will not be logged to the database and will not have an event number. The events included are:

- Queue manager start/stop
- Performance
- Channel
- Command

Alter- and discovery-related events will not be reported.

#### **Supported Databases**

If utilizing an SQL-based database server, Workgroup Sever Expert supports the databases in Figure 1-1.

#### 3.3 Installation

To install Workgroup Server Expert, do the following:

- 1. Copy the package file to <APHOME>/updates.
- 2. Stop the CEP Server instance and other AutoPilot M6 services on the server.
- 3. Run package manager to install the pre-requisites and the expert.

For example:

<aPhome>/bin/pkgman <aPhome>/updates/WGS <version>.pkg

4. Restart the CEP Server instance and other AutoPilot M6 services on the server.

# Chapter 4: Deploying the Expert

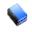

NOTE:

Only one instance of the Workgroup Server Expert can be deployed to a CEP Server. If you want to run two instances of the Workgroup Server Expert, then you need to run two different instances of the AutoPilot CEP Server, each with one instance of Workgroup Server Expert.

- 1. Start the AutoPilot Enterprise Manager.
- 2. Right-click the server and select **Deploy Expert > WGS > Workgroup Server Expert**.

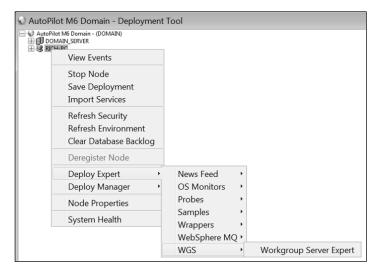

Figure 4-1. Deploy Expert Menu

3. The *Create Workgroup Server Expert – General* dialog box is displayed. Edit properties described in the table below, as required.

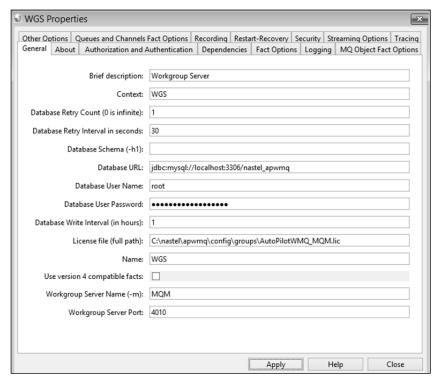

Figure 4-2. Create Workgroup Server Expert – General Tab

#### 4. Enter data per Table 4-1.

| Table 4-1. WGS Expert Properties – General |                                                                                                    |  |
|--------------------------------------------|----------------------------------------------------------------------------------------------------|--|
| Property                                   | Description                                                                                                    |  |
| Brief description                          | Description of the expert                                                                                                    |  |
| Context                                    | Context name of the expert within the CEP tree                                                                                                    |  |
| Database Retry Count (0 is infinite)       | The number of times the expert tries to connect to the database at startup to load the data. A value of 0 means the expert will keep trying to connect to the database. |  |
| Database Retry Interval in seconds         | The number of seconds to wait before attempting to connect to the database after an error at startup.                                                                   |  |
| Database Schema (-h1)                      | Schema name of the WGS database, if one exists.                                                                                                    |  |
| Database URL                               | JDBC connection URL for the WGS database                                                                                                    |  |
| Database User Name                         | WGS database username                                                                                                    |  |
| Database User Password                     | WGS database user password                                                                                                    |  |
| Database Write Interval (in hours)         | How often the runtime data is written to the WGS database in hours. Will also be written to database at shutdown.                                                       |  |
| License file (full path)                   | License file for the WGS Expert (must be full path)                                                                                                    |  |
| Name                                       | Name of this instance                                                                                                    |  |
| Use version 4 compatible facts             | Indicates if you want version 4 or version 6 compatible fact names/values.                                                                                              |  |
| Workgroup Server Name (-m)                 | Name of the workgroup server instance that must also be in your license file.                                                                                           |  |
| Workgroup Server Port                      | The default is port 4010. Change as required.                                                                                                    |  |

5. Select the *About* tab. These properties are for information only and cannot be edited.

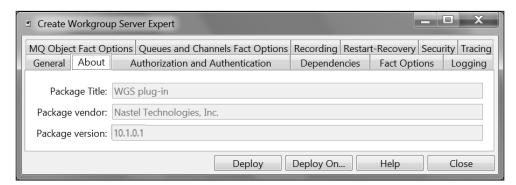

Figure 4-3. Create Workgroup Server Expert - About Tab

| Table 4-2. WGS Expert Properties – About |                                             |
|------------------------------------------|---------------------------------------------|
| Property Description                     |                                             |
| Package Title                            | Implementation title of the source package. |
| Package vendor                           | Name of implementation vendor.              |
| Package version                          | Package version as assigned by the vendor.  |

6. Select the *Authorization and Authentication* tab. Edit properties described in the table below, as required.

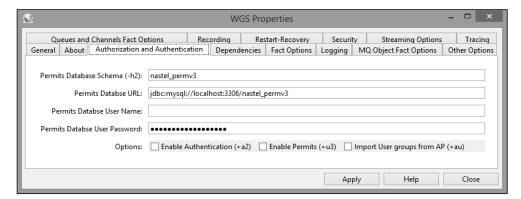

Figure 4-4. Create Workgroup Server Expert – Authorization and Authentication Tab

| Table 4-3. WGS Expert Properties – Authorization and Authentication |                                                                     |
|---------------------------------------------------------------------|---------------------------------------------------------------------|
| Property                                                            | Description                                                         |
| Permits Database Schema (-h2)                                       | Schema name of the Permits database, if one exists.                 |
| Permits Database URL                                                | JDBC URL of the Permits database.                                   |
| Permits Database User Name                                          | Permits database user name.                                         |
| Permits Database User Password                                      | Permits database user password.                                     |
| Options                                                             | Select one as described below:                                      |
| Enable Authentication (+a2)                                         | Enable user authentication through AutoPilot M6.                    |
| Enable Permits (+u3)                                                | Enable Permits Version 3.                                           |
| Import user groups from AP (+au)                                    | Enable user authentication through AutoPilot M6 and import Permits. |

7. Select the MQ Object Fact Options tab. Edit properties described in the table below, as required.

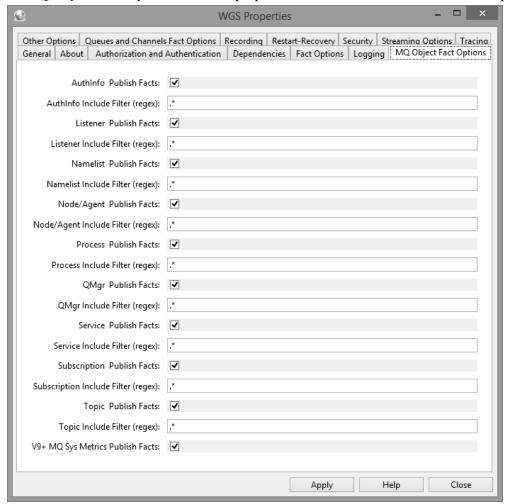

Figure 4-5. Create Workgroup Server Expert - MQ Object Fact Options Tab

| Table 4-4. WGS Expert Properties – MQ Object Fact Options |                                                   |
|-----------------------------------------------------------|---------------------------------------------------|
| Property                                                  | Description                                       |
| AuthInfo Publish Facts                                    | Enable publishing of AuthInfo facts               |
| AuthInfo Include Filter (regexp)                          | Regex expression of what AuthInfos to publish     |
| Listener Publish Facts                                    | Enable publishing of Listener facts               |
| Listener Include Filter (regexp)                          | Regex expression of what Listeners to publish     |
| Namelist Publish Facts                                    | Enable publishing of Namelist facts               |
| Namelist Include Filter (regexp)                          | Regex expression of what Namelists to publish     |
| Node/Agent Publish Facts                                  | Enable publishing of Node/Agent facts             |
| Node/Agent Include Filter (regex)                         | Regex expression of what Node/Agent to publish    |
| Process Publish Facts                                     | Enable publishing of Process facts                |
| Process Include Filter (regexp)                           | Regex expression of what Processes to publish     |
| QMgr Publish Facts                                        | Enable publishing of Queue Manager facts          |
| QMgr Include Filter (regexp)                              | Regex expression of what Queue Manager to publish |
| Service Publish Facts                                     | Enable publishing of Service facts                |

| Table 4-4. WGS Expert Properties – MQ Object Fact Options |                                                   |
|-----------------------------------------------------------|---------------------------------------------------|
| Property                                                  | Description                                       |
| Service Include Filter (regexp)                           | Regex expression of what Services to publish      |
| Subscription Publish Facts                                | Enable publishing of Subscription facts           |
| Subscription Include Filter (regexp)                      | Regex expression of what Subscriptions to publish |
| Topic Publish Facts                                       | Enable publishing of Topic facts                  |
| Topic Include Filter (regexp)                             | Regex expression of what Topics to publish        |
| V9+ MQ Sys Metrics Publish Facts                          | Enable publishing of MQ V9 system metrics         |

8. Select the *Queues and Channels Fact Options* tab. Edit properties described in the table below, as required.

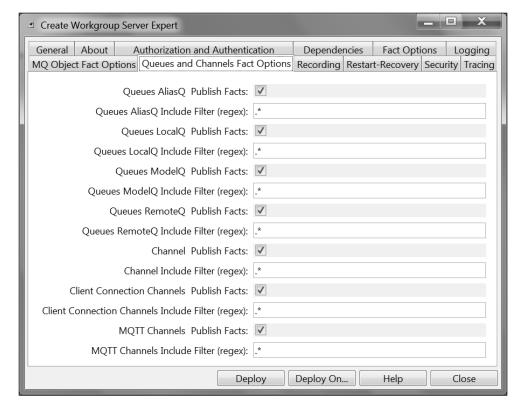

Figure 4-6. Create Workgroup Server Expert – Queues and Channels Fact Options Tab

| Table 4-5. WGS Expert Properties – Queues and Channels Fact Options |                                                        |
|---------------------------------------------------------------------|--------------------------------------------------------|
| Property                                                            | Description                                            |
| Queues AliasQ Publish Facts                                         | Enable publishing of AliasQ facts                      |
| Queues AliasQ Include Filter (regexp)                               | Regex expression of what AliasQs to publish            |
| Queues LocalQ Publish Facts                                         | Enable publishing of LocalQ facts                      |
| Queues LocalQ Include Filter (regexp)                               | Regex expression of what LocalsQs to publish           |
| Queues ModelQ Publish Facts                                         | Enable publishing of ModelQ facts                      |
| Queues ModelQ Include Filter (regexp)                               | Regex expression of what ModelQs to publish            |
| Queues RemoteQ Publish Facts                                        | Enable publishing of RemoteQ facts                     |
| Queues RemoteQ Include Filter (regexp)                              | Regex expression of what RemoteQs to publish           |
| Channel Publish Facts                                               | Enable publishing of Channel facts                     |
| Channel Include Filter (regexp)                                     | Regex expression of what Channels to publish           |
| Client Connection Channel Publish Facts                             | Enable publishing of Client Connection facts           |
| Client Connection Channel Include Filter (regexp)                   | Regex expression of what Client Connections to publish |
| MQTT Channels Publish Facts                                         | Enable publishing of MQTT facts                        |
| MQTT Channel Include Filter (regexp)                                | Regex expression of what MQTTs to publish              |

9. Select the *Tracing* tab. Edit properties described in the table below, as required.

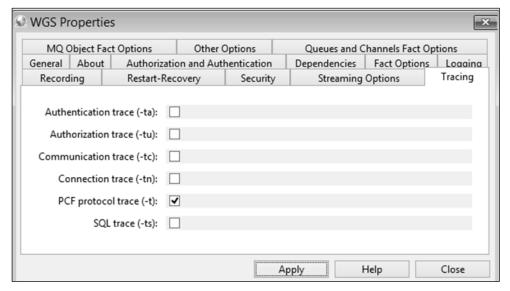

Figure 4-7. Create Workgroup Server Expert – Tracing Tab

| Table 4-6. WGS Expert Properties – Tracing |                                      |
|--------------------------------------------|--------------------------------------|
| Property                                   | Description                          |
| Authentication trace (-ta)                 | Enable/disable authentication trace. |
| Authorization trace (-tu)                  | Enable/disable authorization trace.  |
| Communication trace (-tc)                  | Enable/disable communication trace.  |
| Connection trace (-tn)                     | Enable/disable connection trace.     |
| PCF protocol trace (-t)                    | Enable/disable PCF protocol trace.   |
| SQL trace (-ts)                            | Enable/disable SQL trace.            |

10. Click **Deploy**. A confirmation dialog box opens. Click **Yes** to apply and **No** to cancel.

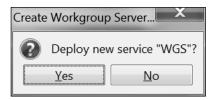

Figure 4-8. Deployment Confirmation

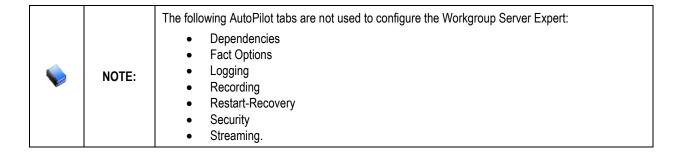

# **Chapter 5: Database Configuration**

Installing the WGS package will install the new database utility **nsqjdbcmk** which can be found under **AUTOPILOT\_HOME/sql-scripts/nsqjdbcmk**. This utility is used to create and upgrade M6-WMQ database objects, create and upgrade Permits database objects, define additional workgroups in the M6-WMQ database, and add default M6-WMQ records.

To run the new utility, you will run the **nsqjdbcmk.bat** script file, but first you will want to open the **nsqjdbcmk.properties** file, shown below, and configure it. All the fields have a brief description.

Figure 5-1. nsqjdbcmk Properties

The section under **#JDBC url datasource for PERMITS** is used only if you will be using PermitsV3.

The optional values under **#following are optional and have default values** can be overridden if you remote the preceding **#** per line you want changed. For example, if you want a different default port you would change:

```
\#nsqjdbcmk.apwmq.port = 4010
```

to

#### nsqjdbcmk.apwmq.port = 4011

Once you save your changes to **nsqjdbcmk.properties**, you can run **nsqjdbcmk.bat** by changing the directory to **\$AUTOPILOT\_HOME/sql-scripts/nsqjdbcmk** then running **nsqjdbcmk.bat** on the command prompt. You will see the previous **nsqsqlmk** options:

This Page Intentionally Left Blank

### Chapter 6: Scheduler Setup

The following steps are not required. Only perform the below if you plan on utilizing Nastel Navigator Scheduler, as this is an optional feature.

#### 6.1 Requirements

- **AP60\_SU28.6.pkg**, available on the FTP site.
- Java 1.8, please note that WGS10 only requires Java 1.7, but Scheduler requires Java 1.8.
- MySQL

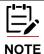

WGS10 uses Scheduler if installed, but Scheduler does not require WGS10 (both packages are standalone).

#### **6.2 Installation Steps**

- 1. Install JOB\_SCHEDULER-0.1.9.pkg. This package can be found on the FTP site.
- 2. Run the following two SQL files found within the directory, AutoPilotM6/scheduler/config/db. Currently only MySQL is supported. Run these files from the command client or MySQL Admin tool.
  - a. ap-sched-mysql.sql
  - b. quartz\_mysql.sql
- 3. Confirm that the following two properties are not commented out within the **global.properties** file located in /nastel/AutoPilotM6:
  - a. property tnt4j.config={autopilot.home}tnt4j.properties
  - b. property tnt4j.token.repository={autopilot.home}tnt4j-tokens.properties
- 4. Deploy an instance of JobScheduler Expert to the same node where WGS10 expert will run.

Chapter 6: Scheduler Setup

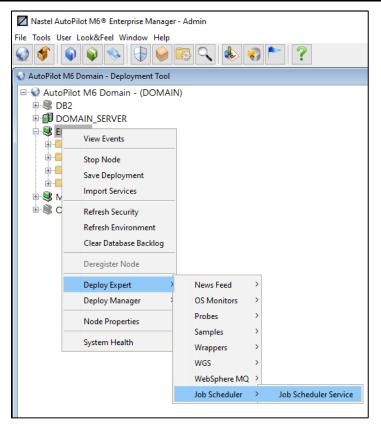

Figure 6-1. Deploy Expert Menu

- a. Configure Database property page to the database where you ran the scripts
- b. JDBC Driver: com.mysql.jdbc.Driver
- c. Make sure not to leave spaces when copying DB information into DB fields, for example, JDBC Driver, user ID, password or DB URL.
- 5. Restart CEP Server
- 6. Start Scheduler Expert
- 7. Start WGS10 Expert

# **Appendix A: References**

This appendix contains a list of reference material and documents relevant to M6-WMQ.

#### A.1 Nastel Documentation

| Table A-1. Nastel Documentation |                                                                    |
|---------------------------------|--------------------------------------------------------------------|
| Document Number (or higher)     | Title                                                              |
| M6WMQ-ADM 658.001               | AutoPilot M6 for WebSphere MQ Administrator's Guide                |
| M6WMQ-INS 658.001               | AutoPilot M6 for WebSphere MQ Installation Guide                   |
| M6WMQ/SM 656.001                | AutoPilot On-Demand for WebSphere MQ Security Manager User's Guide |
| M6WMQ/WMM 658.001               | AutoPilot On-Demand for WebSphere MQ User's Guide                  |
| M6/WMQ 600.002                  | AutoPilot M6 Plug-in for WebSphere MQ                              |
| APM6/INS 622.001                | AutoPilot M6 Installation Guide                                    |
| APM6/USR 624.001                | AutoPilot M6 User's Guide                                          |

This Page Intentionally Left Blank

# **Appendix B: Conventions**

# **B.1** Typographical Conventions

| Table B-1. Typographical Conventions |                                                                                                    |  |
|--------------------------------------|----------------------------------------------------------------------------------------------------|--|
| Convention                           | Description                                                                                                    |  |
| Blue/Underlined                      | Used to identify links to referenced material or websites. Example: <a href="mailto:support@nastel.com">support@nastel.com</a>                           |  |
| Bold Print                           | Used to identify topical headings, glossary entries, and toggles or buttons used in procedural steps.  Example: Click <b>EXIT</b> .                      |  |
| Italic Print:                        | Used to place emphasis on titles, menus, screen names, or other categories.                                                                              |  |
| Monospaced Bold                      | Used to identify keystrokes/data entries, file names, directory names, etc.                                                                              |  |
| Monospaced Italic                    | Used to identify variables in an address location. Example: [AUTOPILOT_HOME]\documents. Where the portion of the address in the brackets [] is variable. |  |
| Monospaced Text                      | Used to identify addresses, commands, script etc.                                                                                                    |  |
| Normal Text                          | Typically used for general text throughout the document.                                                                                                 |  |
| Table Text                           | Table text is generally a smaller size to conserve space. 10, 9, and 8 point type is used in tables throughout AutoPilot M6 product family of documents. |  |

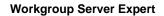

**Appendix B: Conventions** 

This Page Intentionally Left Blank

# Index

| $\boldsymbol{C}$         |   |
|--------------------------|---|
| corrections              | 1 |
| D                        |   |
| database connection lost |   |
| database management      |   |
| database utility         |   |
| databases supported      |   |
| documents                | 1 |
| F                        |   |
| feedback, user           | 1 |
| H                        |   |
| hardware requirements    | 7 |
| I                        |   |
| installation             | 8 |
| installation materials   | 5 |
| installing license file  |   |
| L                        |   |
| license                  | 5 |
| lost database connection |   |
|                          |   |

| M                                           |    |
|---------------------------------------------|----|
| Managing the databasematerial, installation |    |
| N                                           |    |
| naming conventionsnsqjdbcmk                 | 2  |
| P                                           |    |
| properties                                  | 9  |
| R                                           |    |
| README files                                | 1  |
| S                                           |    |
| Scheduler                                   | 19 |
| T                                           |    |
| technical supporttypographical conventions  | 2  |
| user feedback                               | 1  |

25

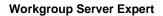

This Page Intentionally Left Blank